### **MFC-J4420DW**

# Gyors telepítési útmutató

Először olvassa el a Termékbiztonsági útmutatót, utána pedig a Gyors telepítési útmutatót, hogy a megfelelő telepítési folyamatot tudja majd végrehajtani.

A FIGYELEM jelzés olyan lehetséges veszélyhelyzetet jelöl, ahol az **FIGYELEM**  útmutatás be nem tartása halált vagy súlyos sérüléseket eredményezhet.

A MEGJEGYZÉS jelzés alatt találja a működési környezet leírását, a **MEGJEGYZÉS** telepítés feltételeit vagy a használattal kapcsolatos különleges feltételeket.

> A készülék csomagolása műanyag tasakokat tartalmaz. A fulladásveszély elkerülése érdekében tartsa távol ezeket a műanyag tasakokat csecsemőktől és

A csomagolóanyagokat és a dobozt ne dobja ki, mert a készülék esetleges későbbi

· Mi egy 2 méternél rövidebb USB 2.0 kábel (A/B típus) használatát javasoljuk.

kisgyermekektől. A műanyag tasakok nem játékszerek.

· Mindenképp a megfelelő USB-kábelt vásárolja meg.

**FIGYELEM** 

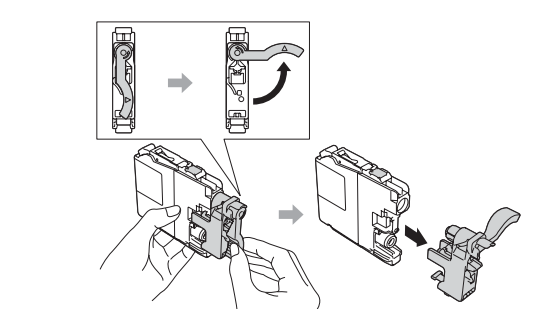

A festékpatronok behelyezéséhez kövesse az érintőképernyőn megjelenő utasításokat. A készülék előkészíti a tintarendszert a .nyomtatáshoz

**MEGJEGYZÉS**

USB-kábel

szállításakor jól jöhetnek.

HUN<br>0 verzió

### Csomagolja ki a készüléket és ellenőrizze le az alkatrészek meglétét

**Karbantartási lap karbantartási lap karalyai keltette királyai karalyai keltette királyai királyai királyai k** 

- **1.** Távolítsa el a készülékről a védő szalagot és fóliát, majd az érintőképernyőt védő fóliát is.
- **2.** Győződjön meg arról, hogy az összes alkatrész Ön előtt van-e. A csomagolásban található alkatrészek az egyes országokban eltérőek lehetnek.

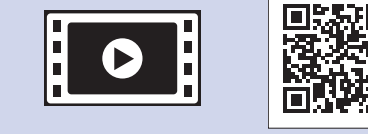

brother

Nézze meg a Brother készülék beállításáról szóló GYIK videóinkat. solutions.brother.com/videos

Látogassa meg a Brother terméktámogató weboldalát: http://support.brother.com

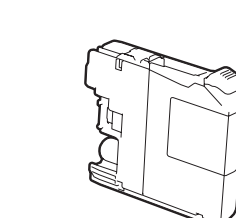

**Kezdő tintapatronok [x4]** 

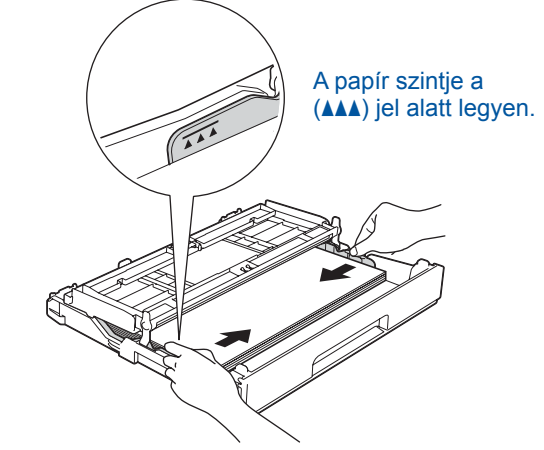

Állítsa be a papírvezetőket.

Alaposan pörgesse át a papírt, és töltse be a tálcába.

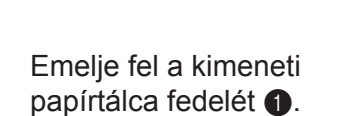

(Kb. a cserekazetta (nagykapacitású) 65%-át tudják hozni kapacitásban >> (*Útmutató Használati Online*

**Gyors telepítési útmutató Termékbiztonsági útmutató** 

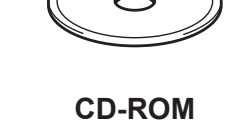

### **MEGJEGYZÉS**

Ha egy külső telefonnal megosztva használ egy telefonvonalat, akkor az ábrán bemutatott módon csatlakoztassa.

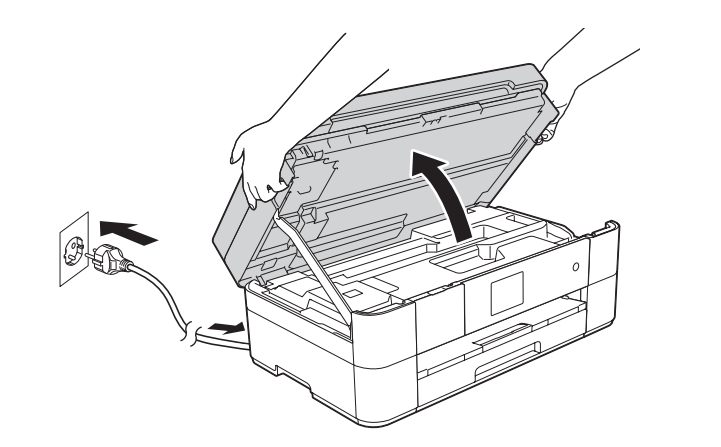

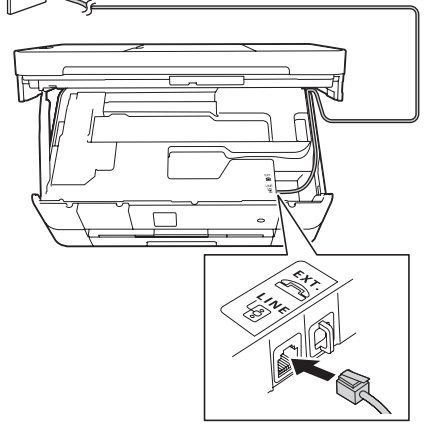

### **MEGJEGYZÉS**

Módosíthatja a vezérlőpult dőlésszögét, ha megemeli azt.

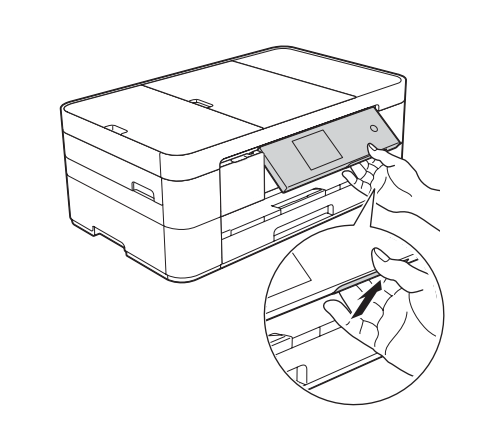

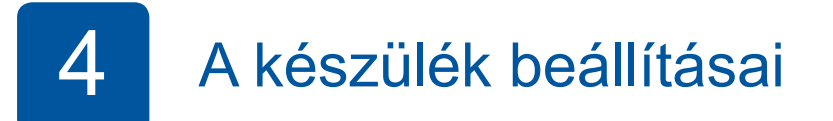

Ha a készülék végzett a kezdeti tisztítási folyamattal, a készülék beállításainak konfigurálásához kövesse az érintőképernyőn megjelenő utasításokat.

- A nyomtatási minőség ellenőrzése
- A dátum és idő beállítása
- A telepítő lap kinyomtatása

# 5 Válasszon nyelvet

- 1. Nyomja meg a **i** (Settings (Beállítás)) gombot.
- **2.** Nyomja meg a All settings (Minden beá.) gombot.
- **3.** Nyomja meg a ▲ vagy ▼ gombot a Initial Setup (Alapbeáll.) .megjelenítéséhez Nyomja meg a Initial Setup (Alapbeáll.) gombot.
- **4.** Nyomja meg a ▲ vagy ▼ gombot a(z) Local Language (Helyi nyelv) .megjelenítéséhez Nyomja meg a(z) Local Language (Helyi nyelv) gombot.
- **5.** Nyomja meg a helyi nyelvet.
- **6.** Nyomja meg a **n** gombot.

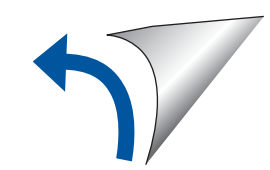

Fekete Sárga Cián Magenta

2

### A4-es, sima papír betöltése

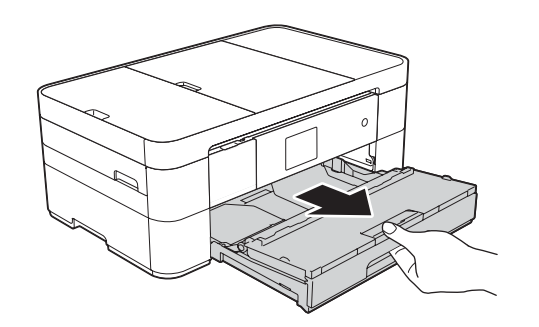

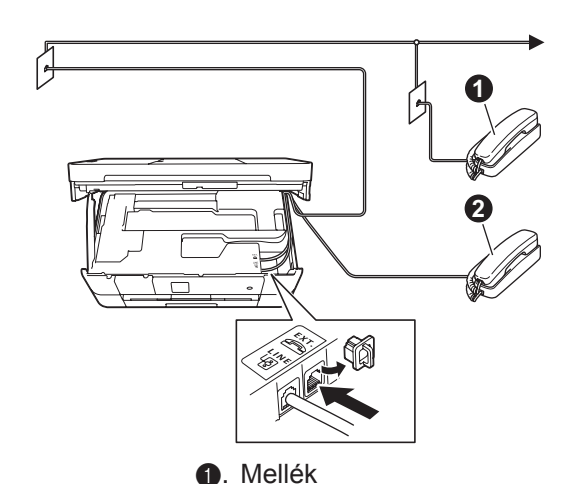

 $\ddot{\textbf{e}}$ . Külső telefon

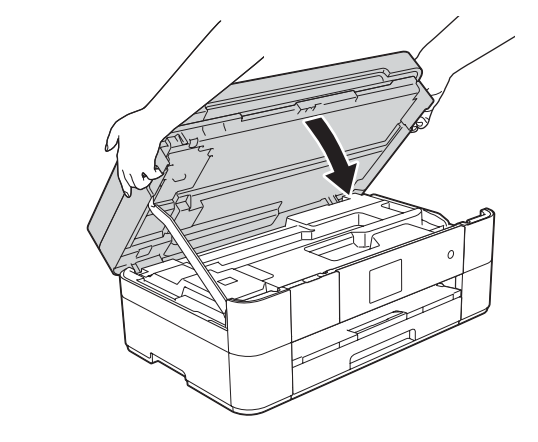

Emelje fel a szkenner fedelét.

Csatlakoztassa a tápkábelt.

Csatlakoztassa a telefonkábelt. A LINE jelzésű aljzatot használja, és vezesse ki a vezetéket a készülék hátulján. **Eztervezetéket a bezterennet a bezterennet** a vezetéket a készülék hátulján.

# 3 A kezdő festékpatronok behelyezése festékpatronok kezdő A 3 4 beállításai

**Telefonkábel**

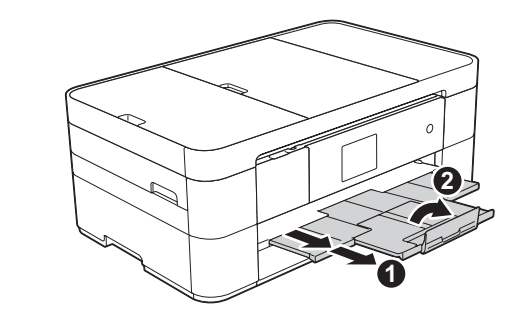

Húzza ki a papírtartót (, és hajtsa ki a papírtartó szárnyat  $\odot$ .

## Csatlakoztassa a tápkábelt és a telefonkábelt

Ha készülékét nem használja faxként, csatlakoztassa a tápkábelt és ugorjon a 3. ponthoz.

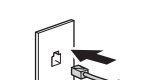

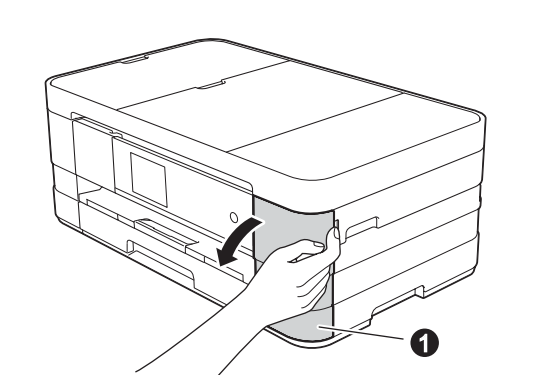

Nyissa ki a tintapatrontartó fedelét  $\bullet$ 

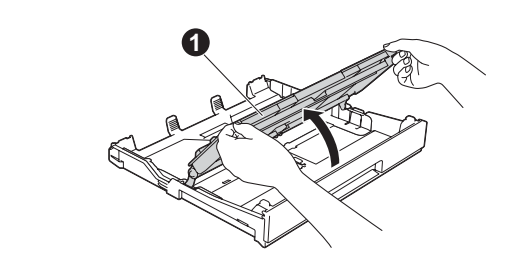

Húzza ki teljesen a papírtálcát a készülékből.

**hálózatok nélküli Vezeték**

További számítógépek csatlakoztatása esetén ismételje meg az "A" módszer lépéseit minden egyes számítógép esetében.

### **A jelű módszer Beállítás számítógépről**

#### Rendszergazdai jogosultsággal jelentkezzen be.

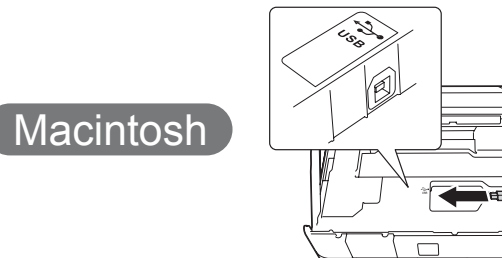

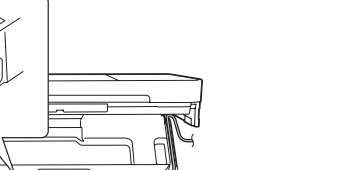

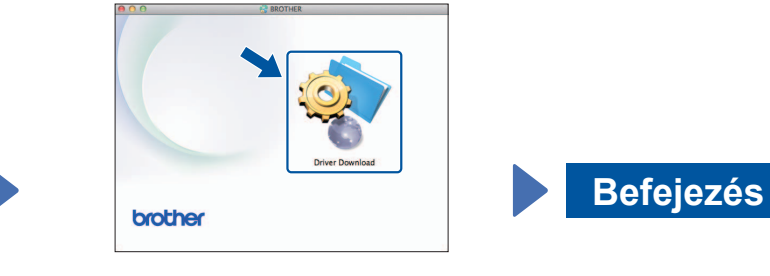

Internet-hozzáférés szükséges. A telepítés folytatásához kövesse a képernyőn megjelenő utasításokat.

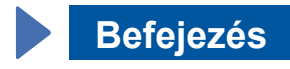

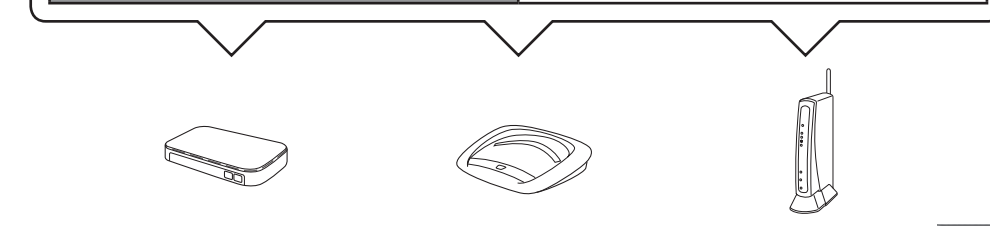

- 2. Nyomja meg a Brother készülékének érintőképernyőjén található <sup>wiFi</sup> gombot, majd nyomja meg a Telep. Varázsló lehetőséget. Ha megjelenik a WLAN engedélyezése? üzenet, nyomja meg a Igen gombot.
- **3.** Válassza ki az 1-es pontban felírt SSID azonosítót. Nyomja meg a OK gombot.
- 4. Ha a készülék a hálózati kulcs beírását kéri, adja meg az 1-es lépésben felírt kulcsot. Nyomja meg a OK gombot.
- **5.** A beállítások alkalmazásához nyomja meg a Igen gombot.

**Befejezés**

Egyes esetekben szükség lehet egy USB-kábelre.

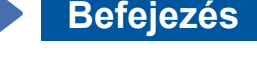

**B** jelű módszer Kézi beállítás a Setup Wizard használatával

### ■ A készülék beállítása

1. Írja fel a lenti területre a vezeték nélküli hozzáférési pont/router adatait. Ez az információ lehet, hogy a vezeték nélküli hozzáférési pont/ router alján van elrejtve. Ha nem találja, kérdezze meg a hálózati rendszergazdát vagy a vezeték nélküli hozzáférési pont/router gyártóját.

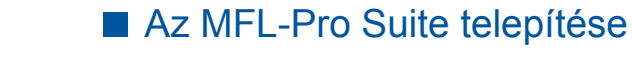

Rendszergazdai jogosultsággal jelentkezzen be.

A telepítés folytatásához kövesse a képernyőn megjelenő .utasításokat

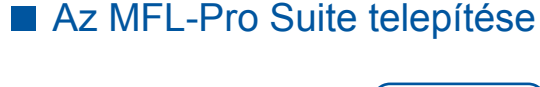

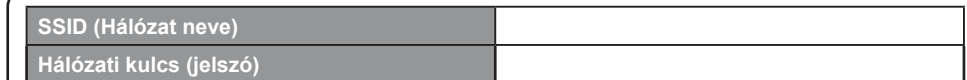

### ■ A Brother iPrint&Scan telepítése

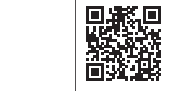

Az ingyenes "Brother iPrint&Scan" alkalmazás segítségével nyomtathat mobileszközökről, valamint szkennelhet is rájuk. Töltse le és telepítse az alkalmazást az alábbi webhelyről: solutions.brother.com/ips.

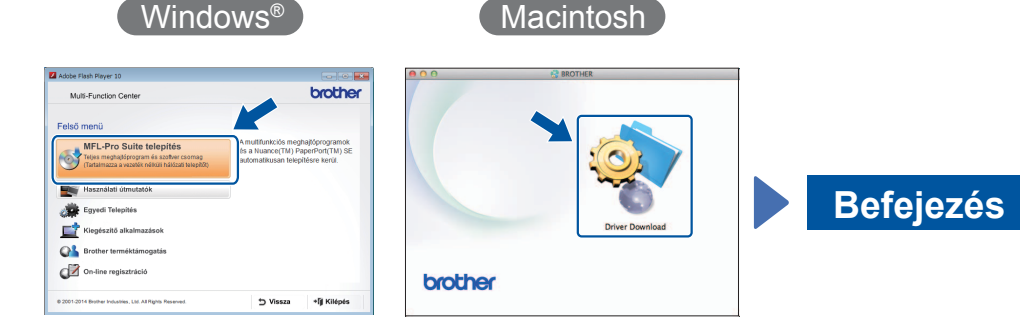

A telepítés folytatásához kövesse a képernyőn megjelenő utasításokat.

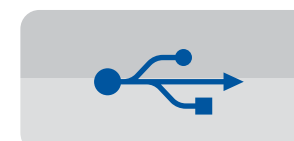

**USB kapcsolat** 

#### ■ Az MFL-Pro Suite telepítése

#### ■ Az USB-kábel csatlakoztatása

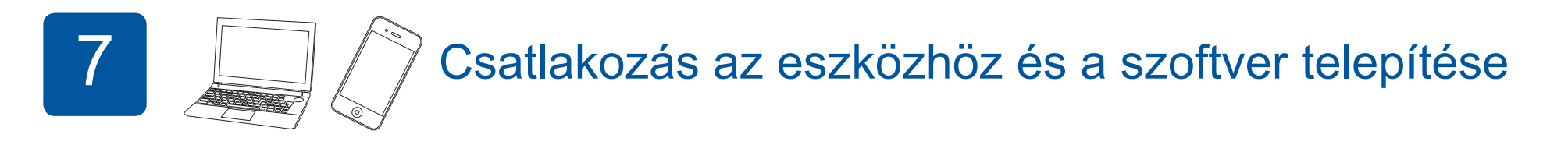

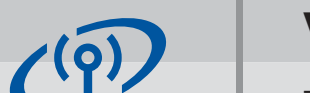

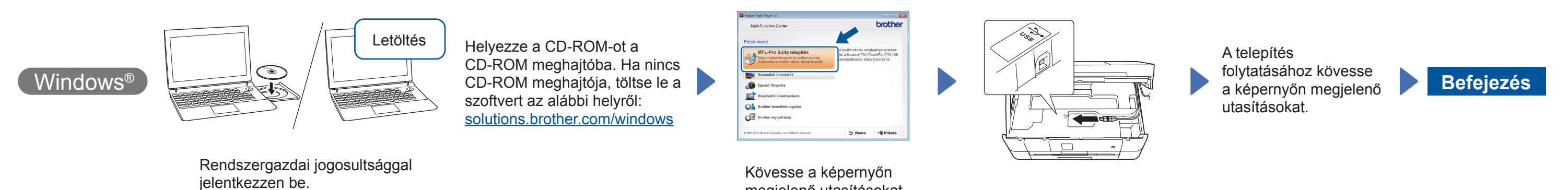

megjelenő utasításokat.

### ■ Az USB-kábel csatlakoztatása

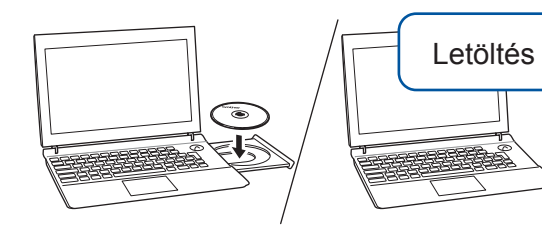

Helyezze a CD-ROM-ot a CD-ROM meghajtóba. Ha nincs CD-ROM meghajtója, töltse le a szoftvert az alábbi helyről: Windows<sup>®</sup> operációs rendszerek: solutions.brother.com/windows Macintosh operációs rendszerek: solutions.brother.com/mac

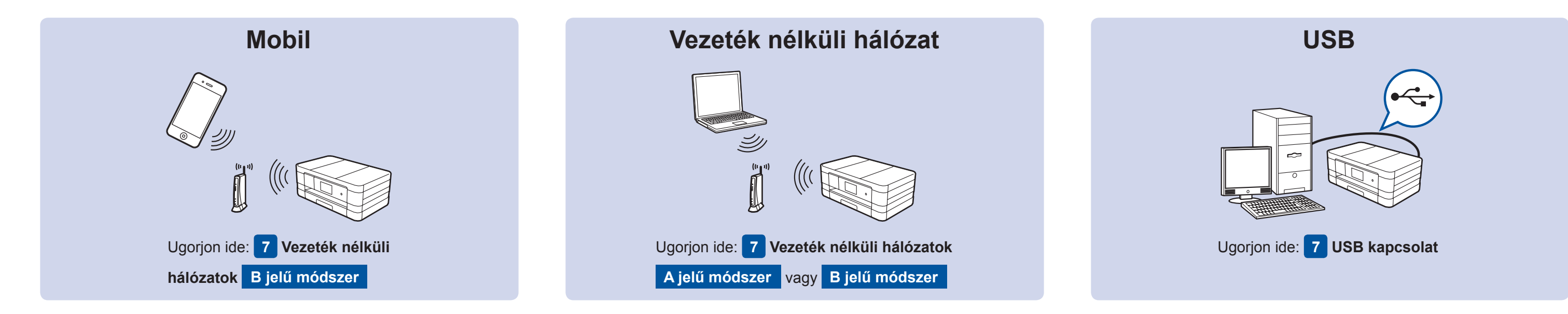

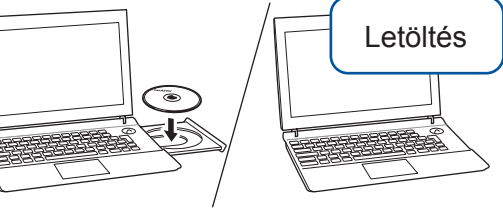

Rendszergazdai jogosultsággal jelentkezzen be.

Helyezze a CD-ROM-ot a CD-ROM meghajtóba. Ha nincs CD-ROM meghajtója, töltse le a szoftvert az alábbi helyről: solutions.brother.com/mac

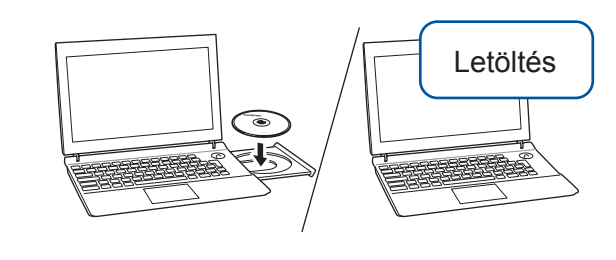

Helyezze a CD-ROM-ot a CD-ROM meghajtóba. Ha nincs CD-ROM meghajtója, töltse le a szoftvert az alábbi helyről: Windows<sup>®</sup> operációs rendszerek: solutions.brother.com/windows Macintosh operációs rendszerek: solutions.brother.com/mac

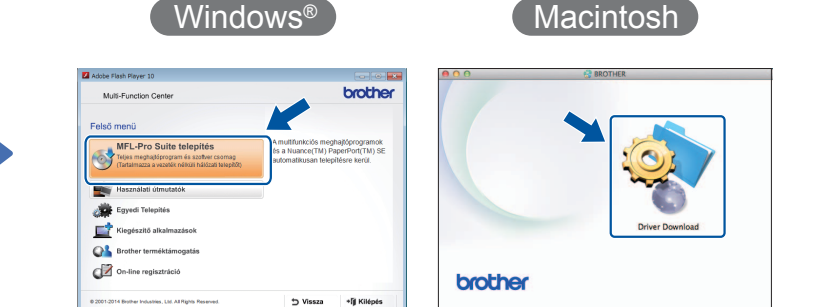